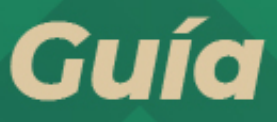

Solicitud de autorización para renovar el certificado de e.firma a través de la aplicación SAT ID

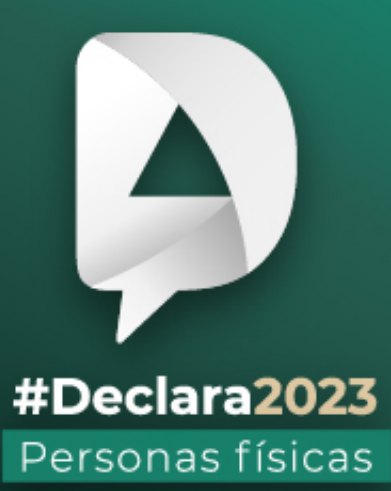

**Marzo, 2024** 

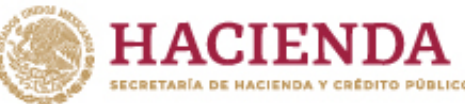

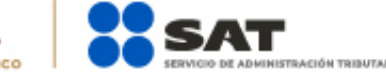

R & O c gob.mx/sat

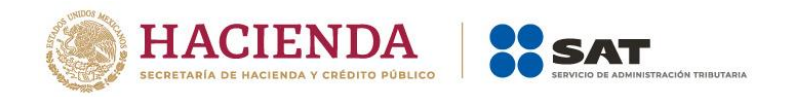

Este trámite lo pueden presentar los contribuyentes personas físicas, mayores de edad que su certificado de **e.firma** perdió vigencia hasta un año antes a la presentación de la solicitud de autorización para renovar el certificado de e.firma a través de la aplicación **SAT ID**.

Ingresa a **sat.gob.mx** en la sección **Otros trámites y servicios**. Busca y da clic en **Identificación y firmado electrónico**. Selecciona **Solicitud de autorización para renovar el certificado de e.firma a través de la aplicación SAT ID**.

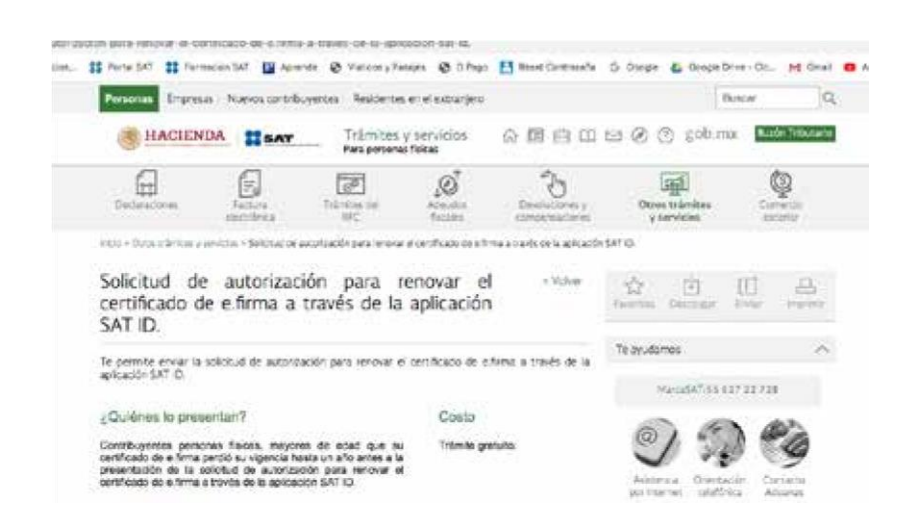

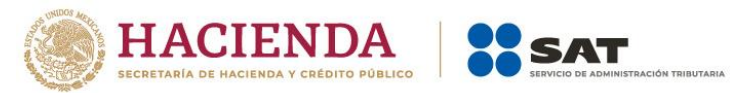

En la pantalla principal, da clic en el botón de **Ver Requisitos** para validar la información requerida para el trámite o clic en **INICIAR TRÁMITE Renovación de e.firma**.

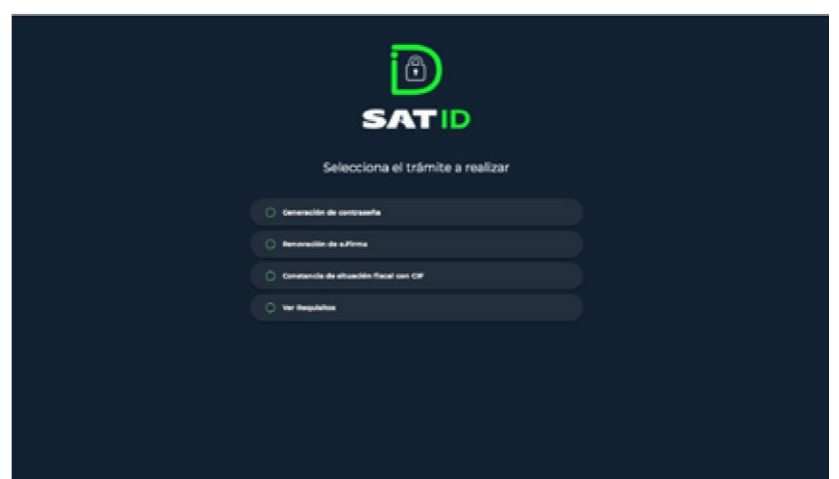

Da clic en el botón **Comenzar** para iniciar.

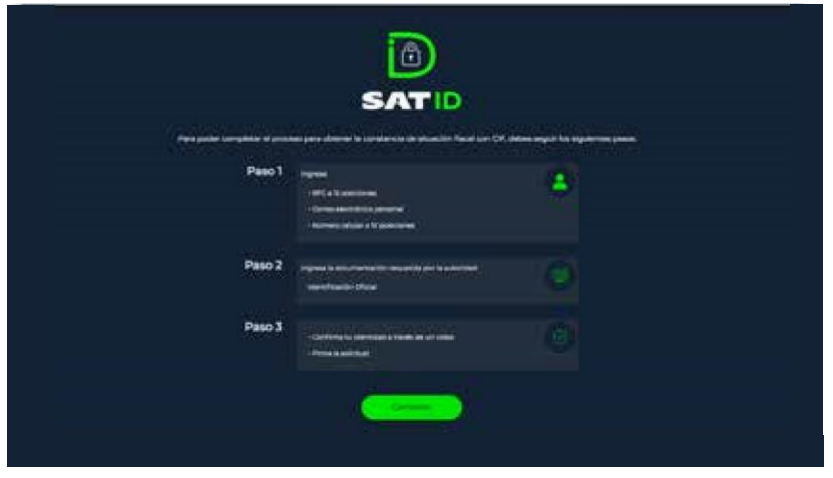

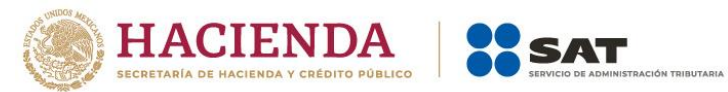

En la pantalla de Información importante, da clic en

## **Continuar**.

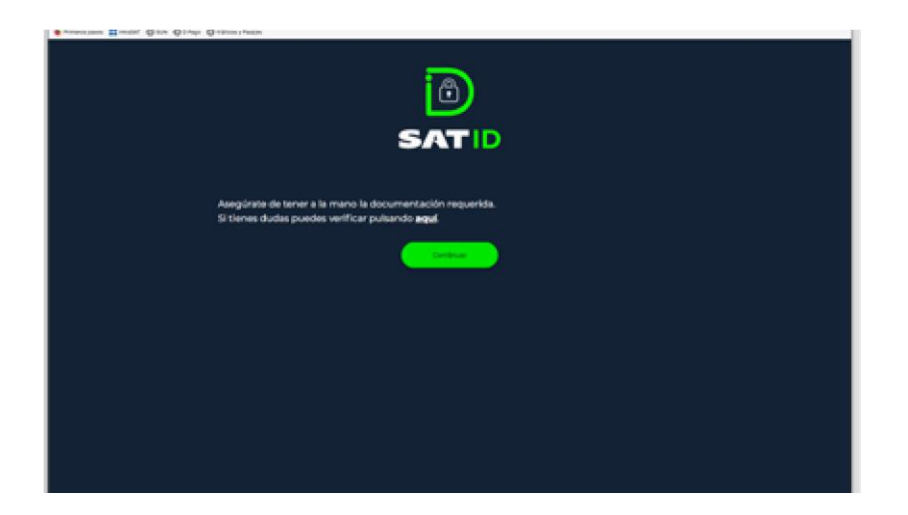

El sistema mostrará los **TÉRMINOS Y CONDICIONES**, si estás de acuerdo, da clic en **Siguiente**.

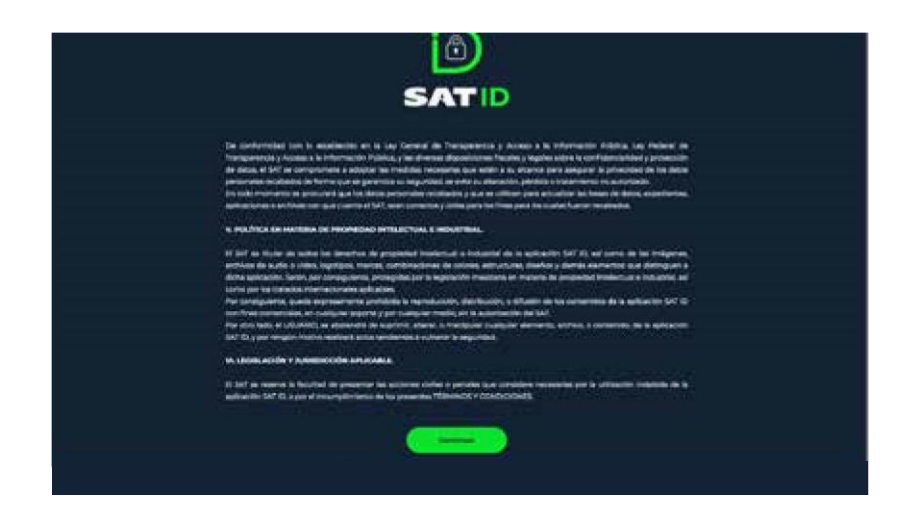

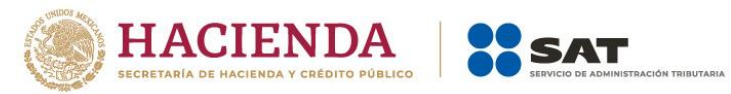

Ingresa tu **RFC** y **Correo electrónico**, después da clic en

## **Continuar**.

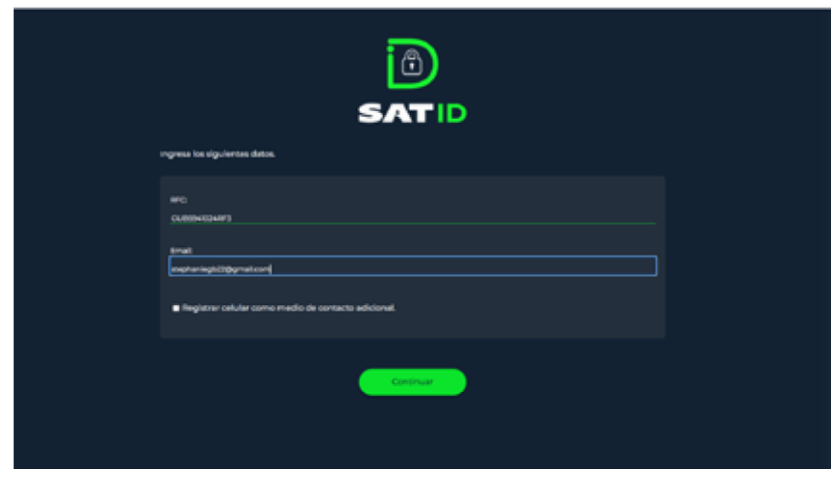

En el siguiente recuadro, escribe el texto de la imagen y da clic en **Continuar**.

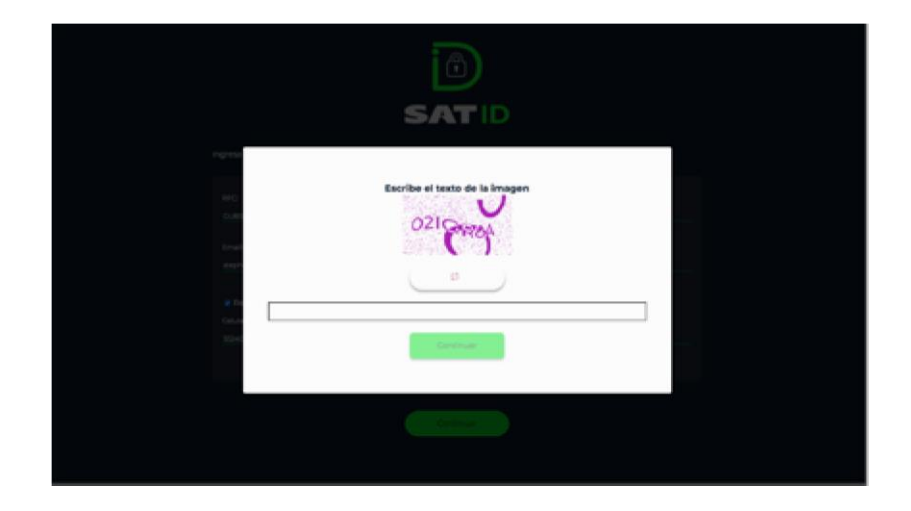

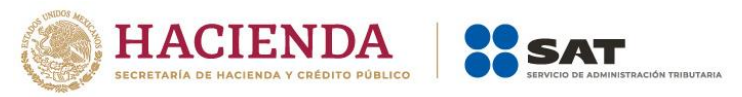

El sistema **enviará un código al correo electrónico** 

**registrado**, el cual debes ingresar en la siguiente pantalla y dar clic en **Continuar**.

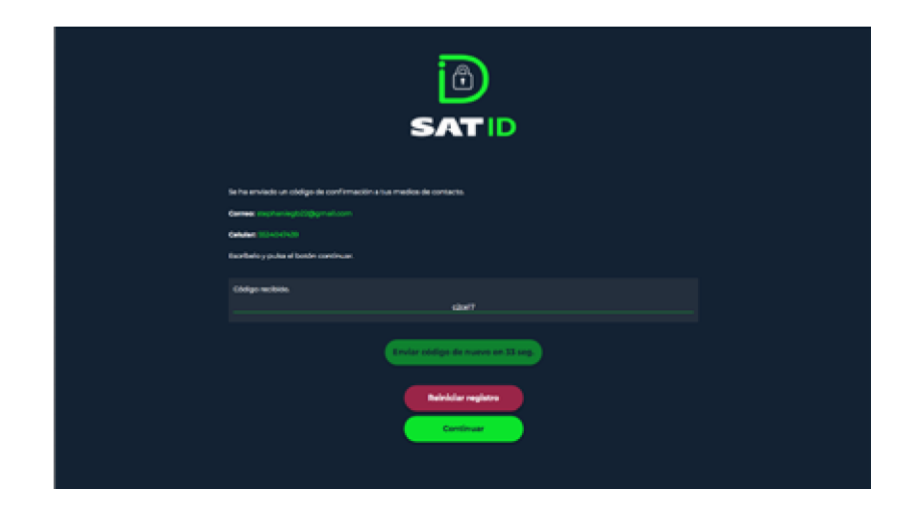

En la siguiente pantalla debes integrar el documento de **identificación** para acreditar tu identidad.

Da clic en **Seleccionar archivo**.

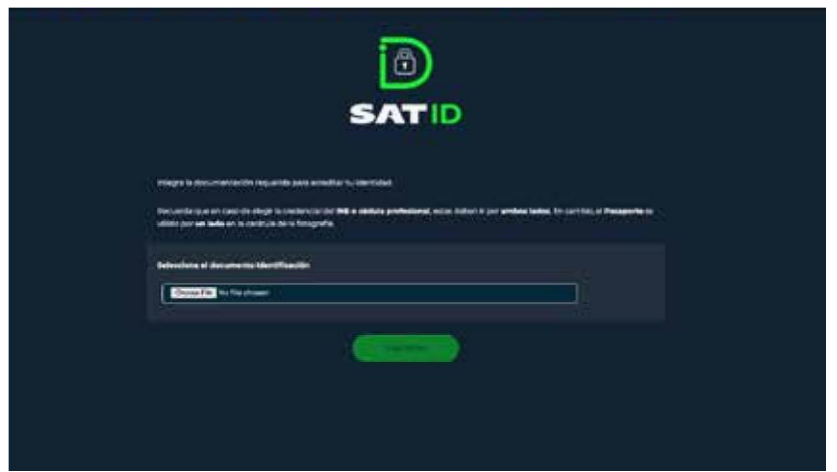

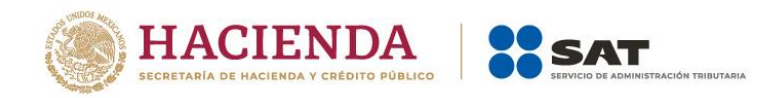

Selecciona el tipo de documento que integrarás y da clic **Continuar**.

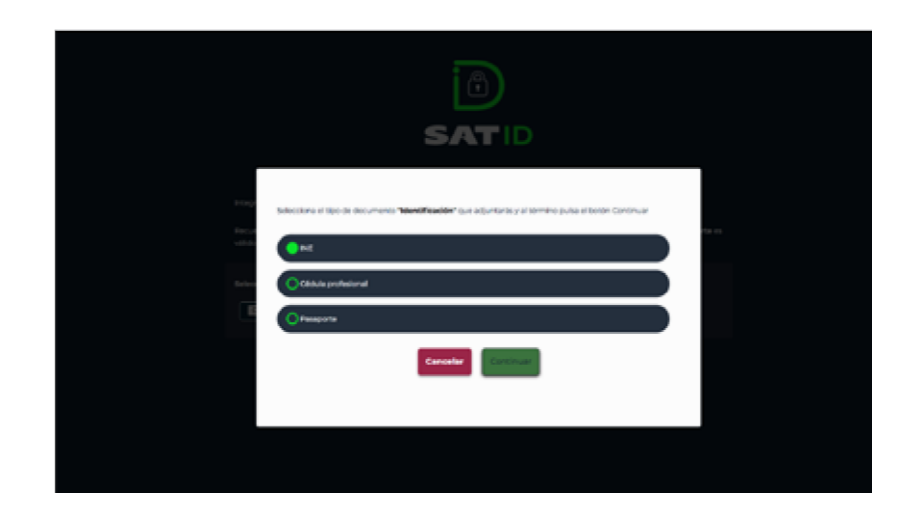

Selecciona el archivo desde la ruta en la cual se encuentra en tu dispositivo y da clic en **Siguiente** para continuar con el proceso.

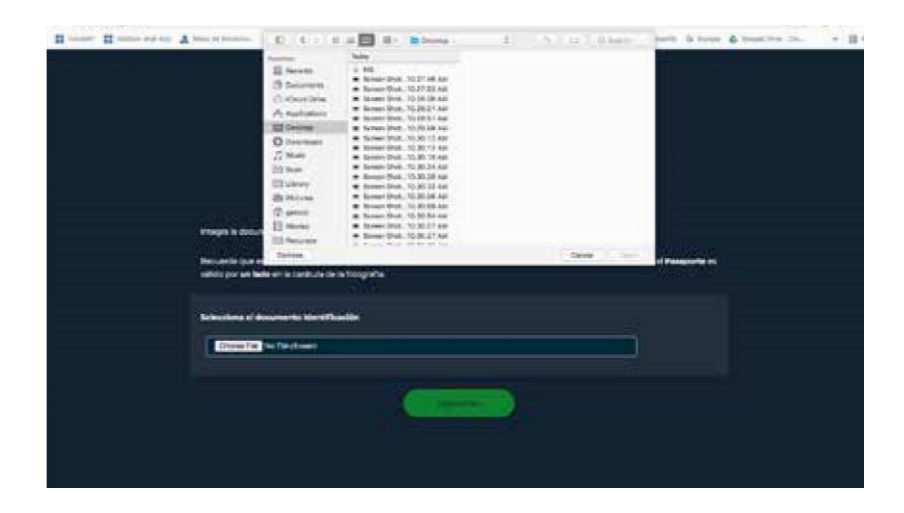

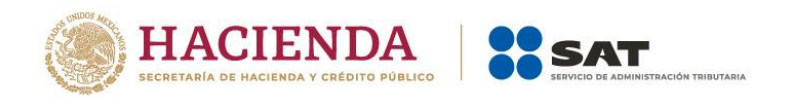

En caso de elegir credencial del INE, cédula profesional o Forma Migratoria asegúrate de seleccionar ambos lados de la identificación.

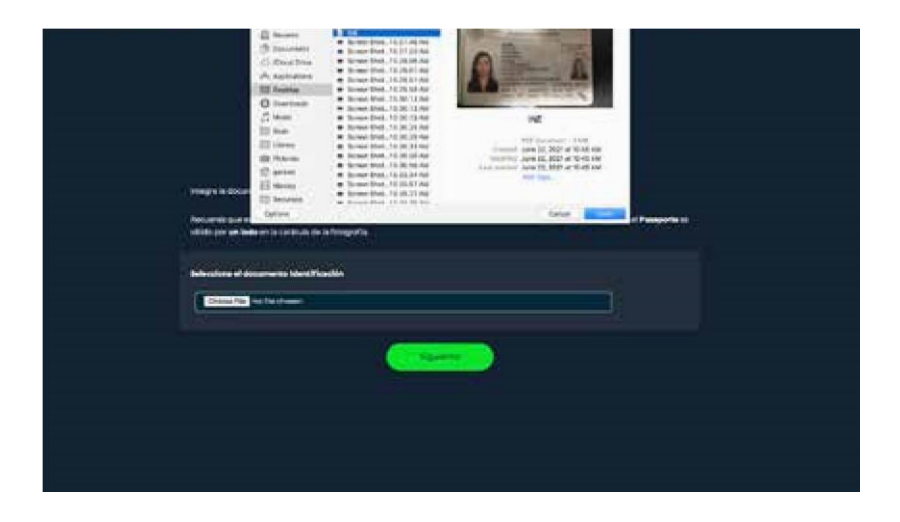

A continuación, el sistema te pedirá grabar un video.

Memoriza la frase que aparece en pantalla.

Da clic en **Grabar** para iniciar grabación.

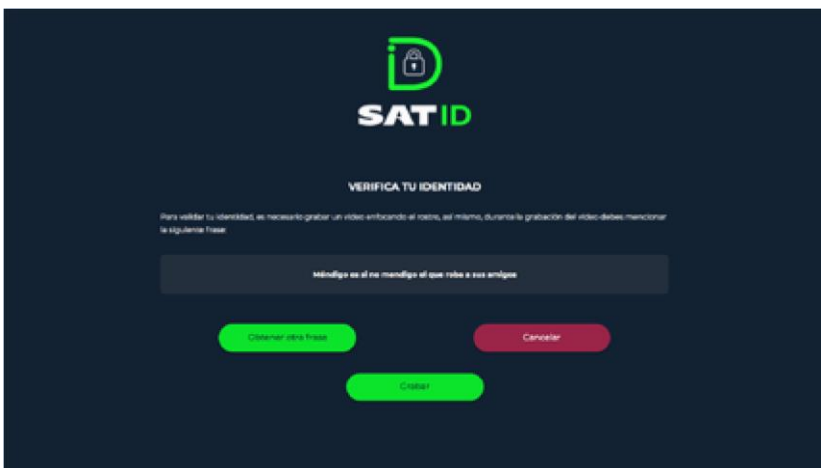

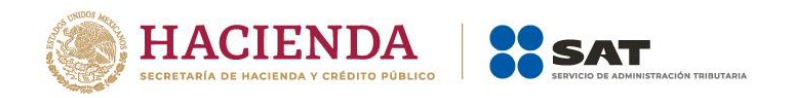

Al realizar la grabación debes decir de manera fuerte y clara la frase que memorizaste.

Si deseas repetir el video, da clic **en Grabar otro video**, de lo contrario, da clic en **Continuar**.

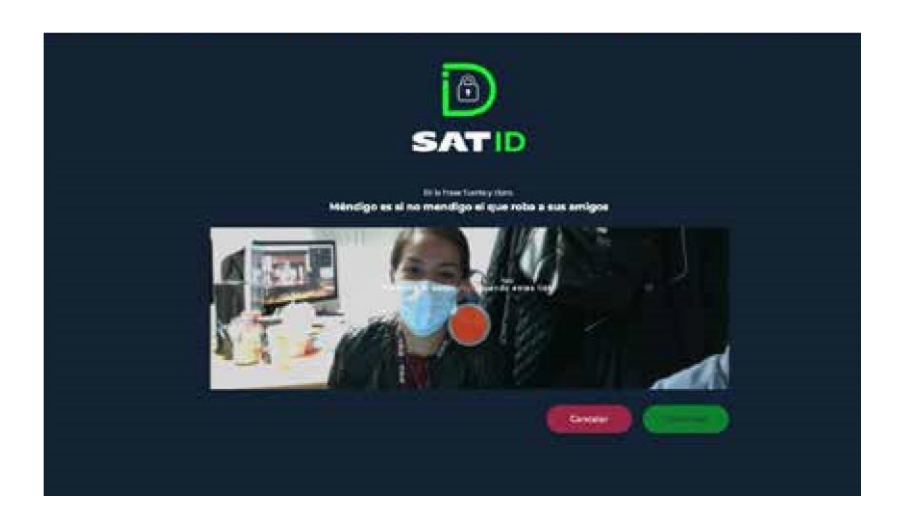

Revisa y valida los datos.

Una vez validada la información da clic en **Firmar solicitud**.

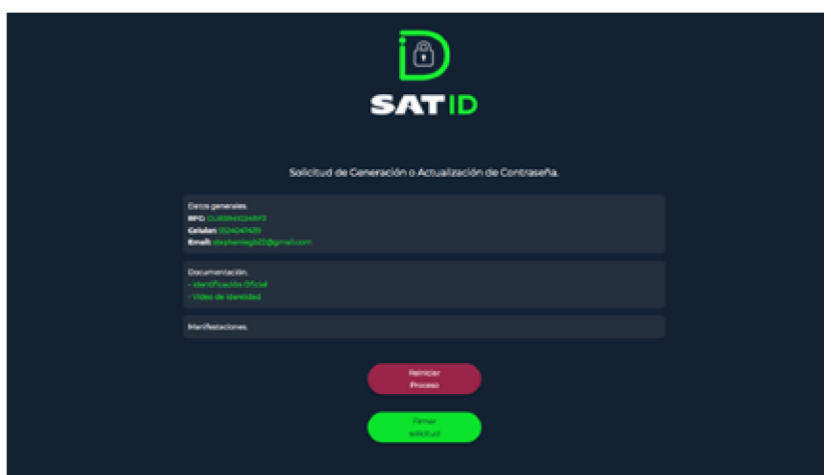

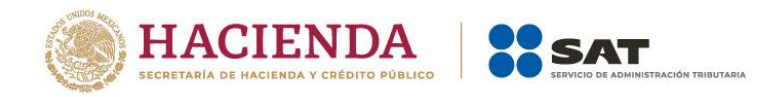

En la pantalla de **Firma de solicitud**, debes firmar lo más parecido a tu identificación oficial y sin salirte del recuadro, si deseas repetir la firma da clic en **Limpiar**.

Una vez dibujada tu firma da clic en **Aceptar**.

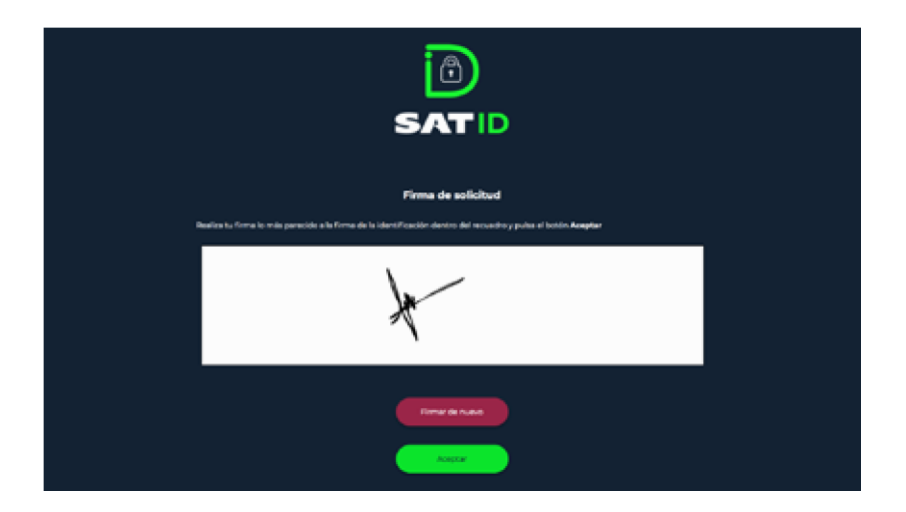

En la pantalla se visualizará el folio de tu solicitud, así como información importante.

Para concluir el trámite, da clic en **Descargar acuse PDF**.

Para conocer tu opinión, da clic en **Responder encuesta**, de lo

contrario presiona **Terminar**.

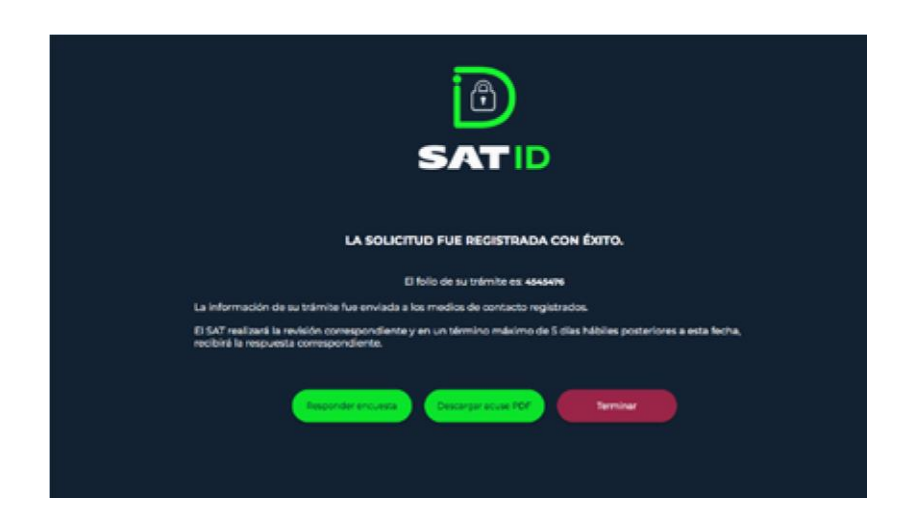

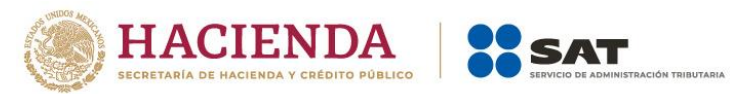

En la pantalla se visualizará el acuse del trámite, puedes imprimirlo o guardarlo.

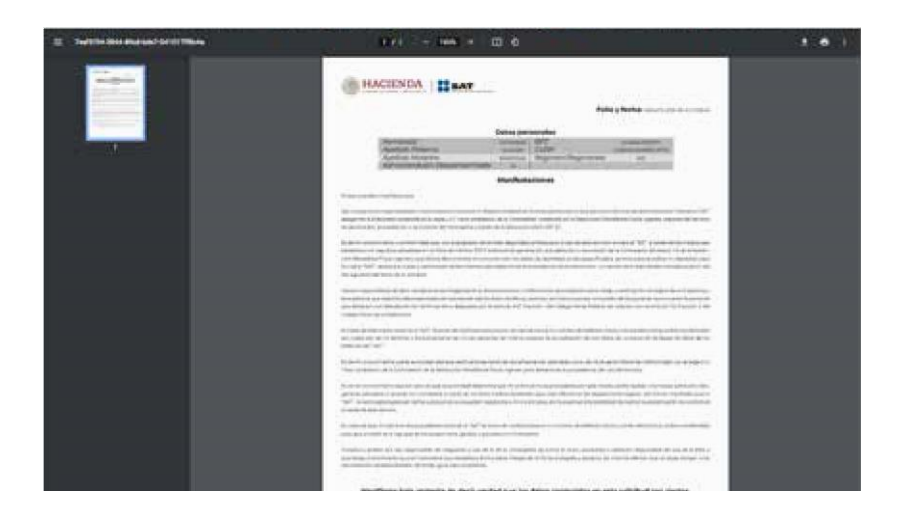

Si seleccionaste **Responder encuesta**, contesta las preguntas y para concluir da clic en **Enviar y finalizar**.

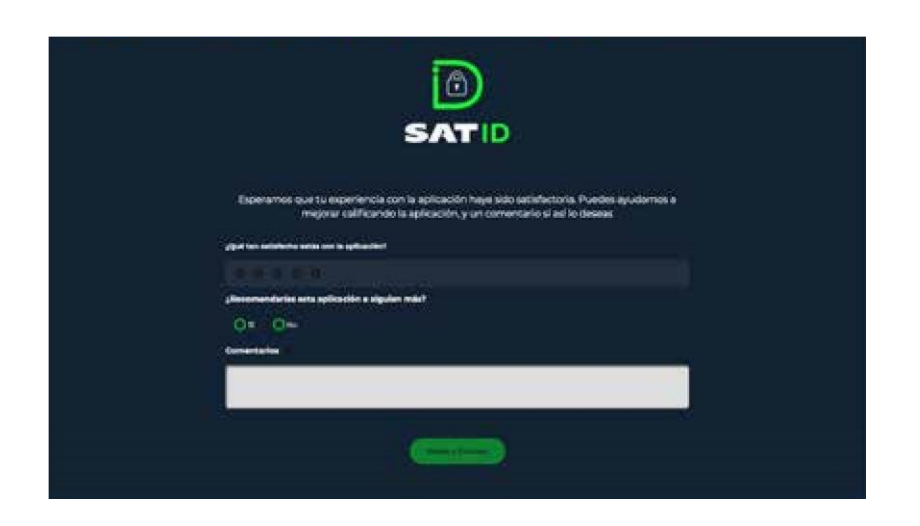

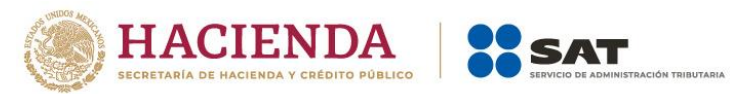

Una vez que tu solicitud sea validada y autorizada por el SAT, en un plazo máximo de cinco días hábiles posteriores a la generación de tu solicitud, recibirás las indicaciones a través de los medios de contacto proporcionados para que renueves tu **e.firma**.

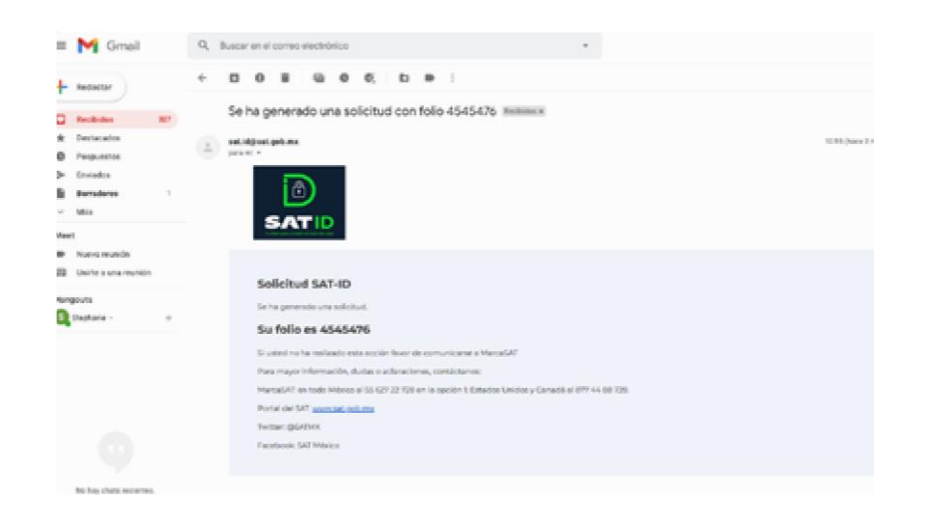

Descarga la aplicación **Certifica** de acuerdo al sistema operativo de tu equipo. Da clic en la liga que se adjuntó en el correo.

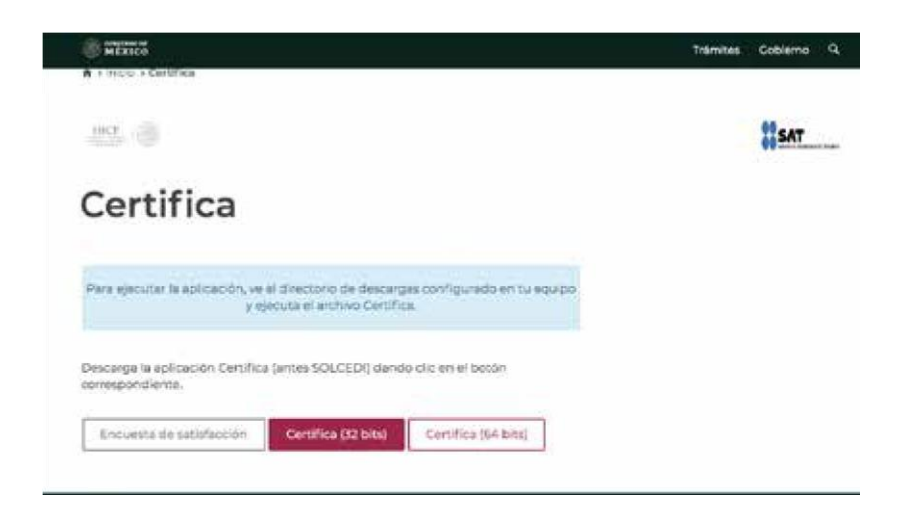

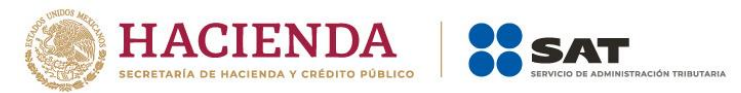

Ejecuta la aplicación e ingresa en el aplicativo **Certifica** al dar clic en la opción **Requerimiento de Generación de Firma Electrónica**.

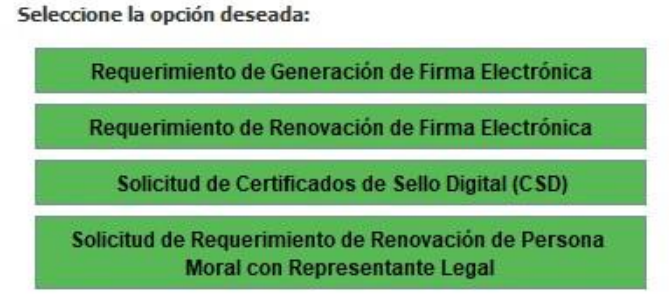

Ingresa tu RFC, CURP y correo electrónico, da clic en **Siguiente.**

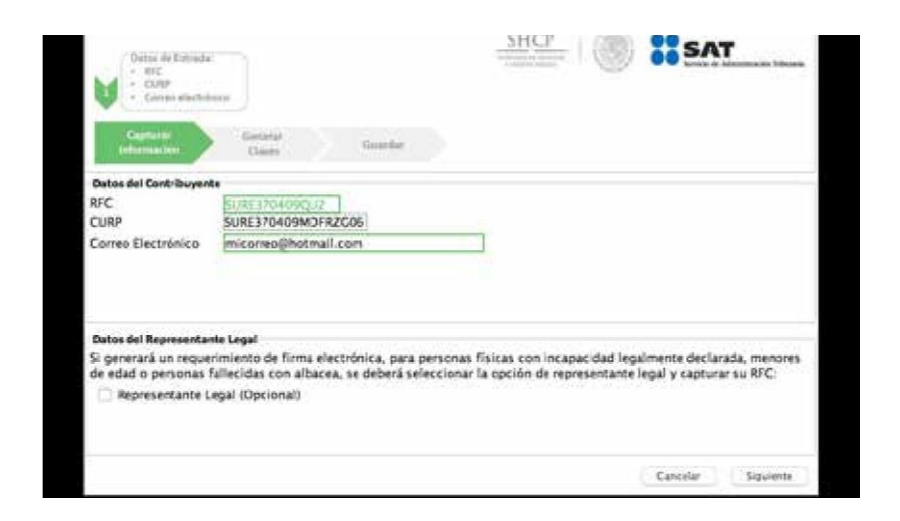

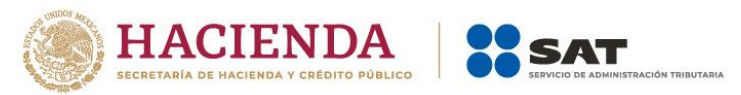

Proporciona la contraseña para tu nueva firma electrónica y

confírmala, posteriormente selecciona **Siguiente.**

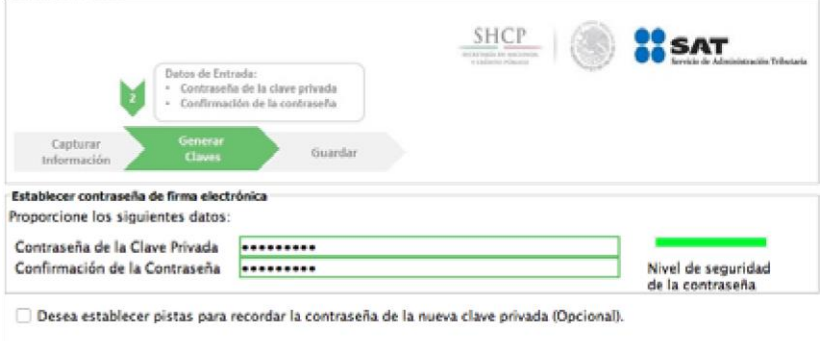

Oprime el botón **Continuar** para iniciar con la generación del requerimiento.

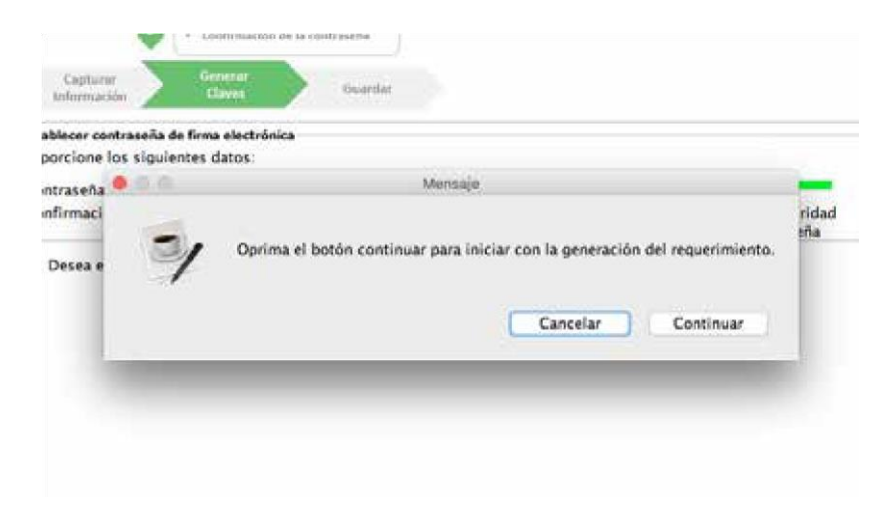

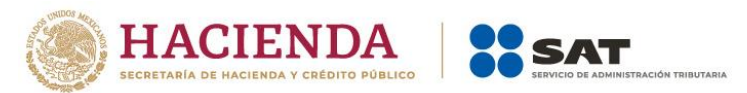

Mueve el ratón aleatoriamente hasta que la barra de color verde se haya completado, después da clic en **Siguiente**.

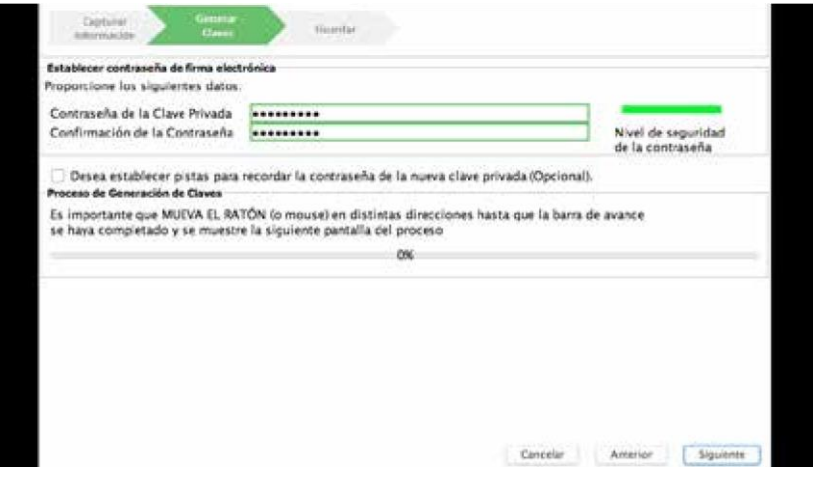

Da clic en **Guardar la imagen** y selecciona donde deseas guardar los archivos de tu nueva **e.firma**.

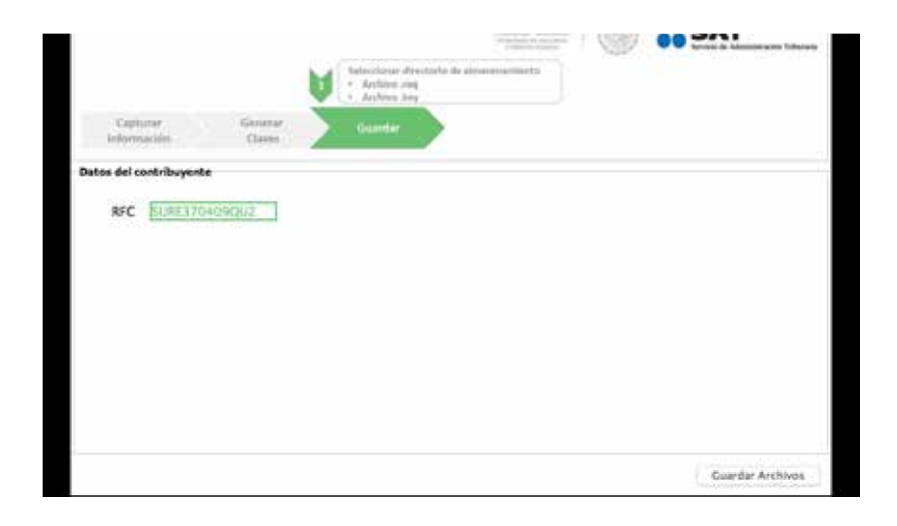

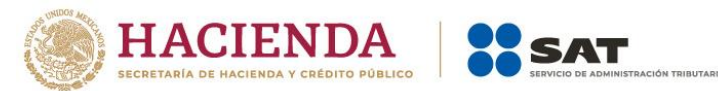

Desde la liga que se te envió en el correo, ingresa a **CertiSAT WEB.**

Proporciona el certificado (.cer), clave privada (.key) y contraseña de la clave privada que se encontraba vigente.

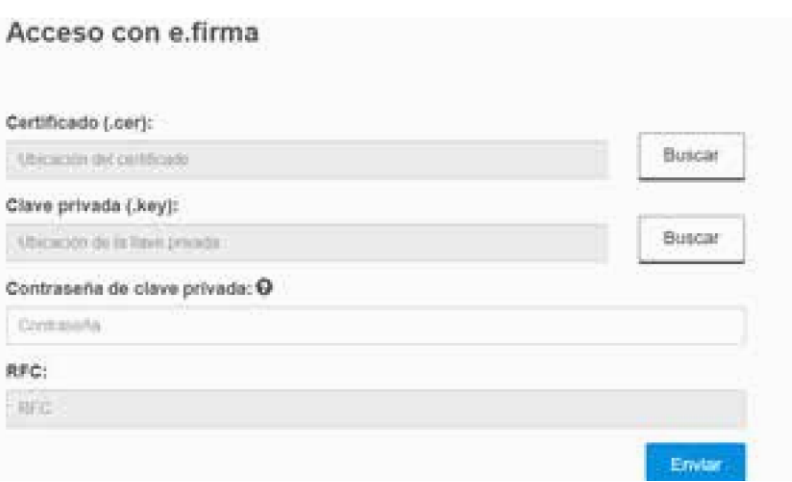

## Da clic en **Renovación del certificado con SAT ID**.

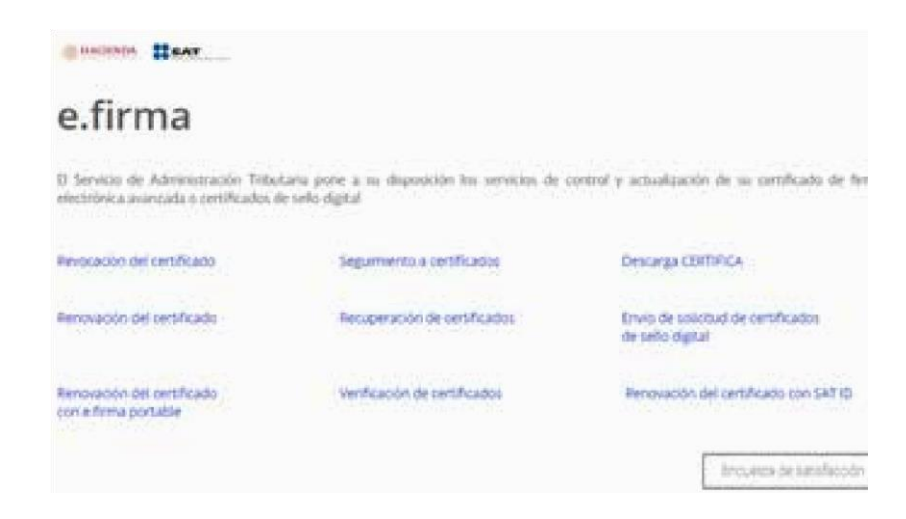

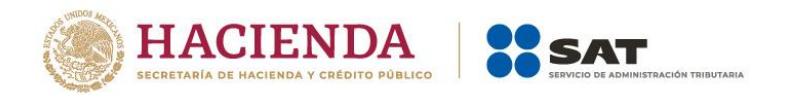

Da clic en **Examinar** para buscar tu archivo de requerimiento (.req) que generaste previamente, busca en la ruta donde lo guardaste y da clic para seleccionarlo.

Después da clic en el botón **Renovar**.

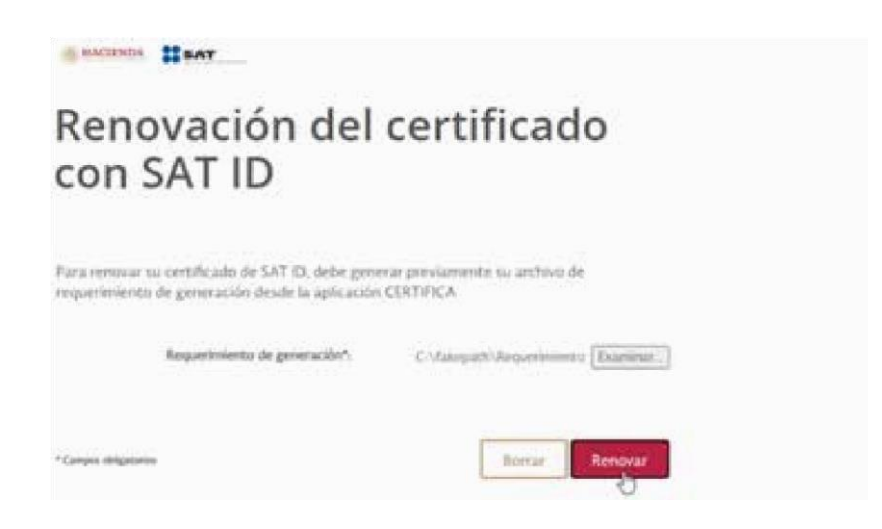

El sistema te informará que el proceso de renovación concluyó de manera exitosa, da clic en **Seguimiento**.

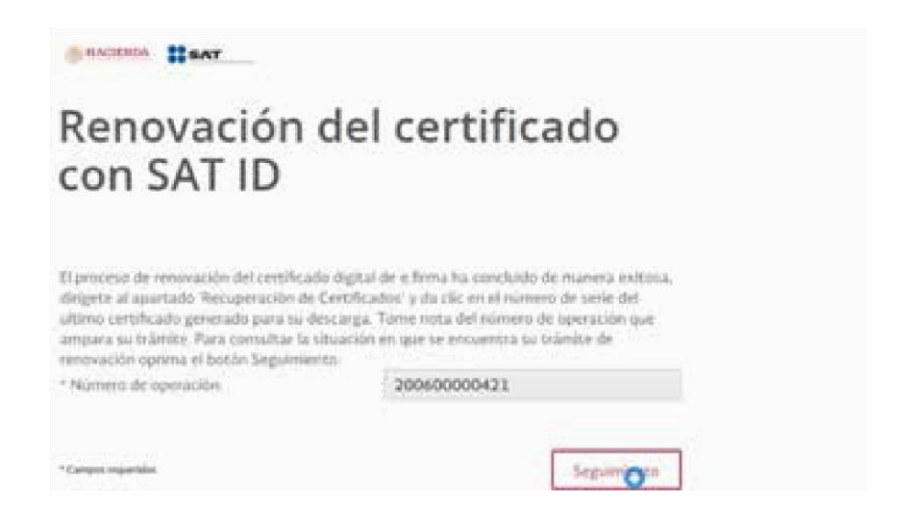

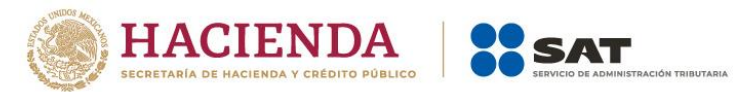

Da clic en **Acuse de recibo por solicitud de trámite de Renovación de Certificado Digital con autorización SATID**.

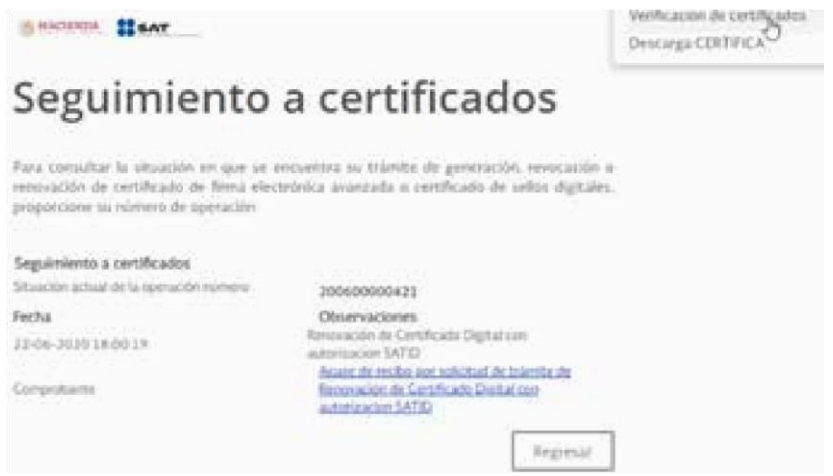

Imprime y guarda tu acuse de Renovación de Certificado Digital.

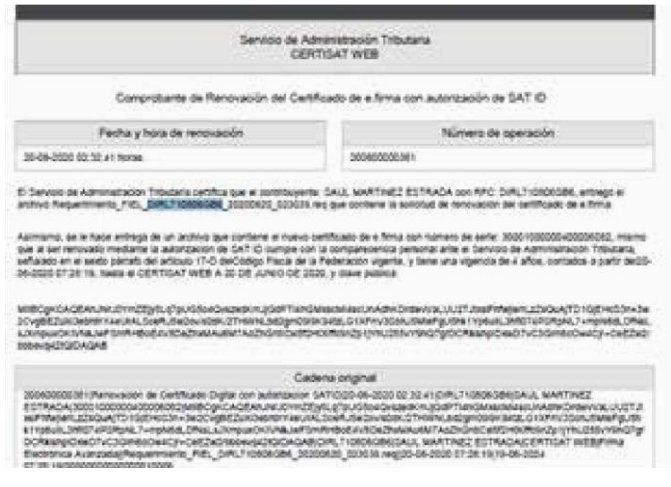

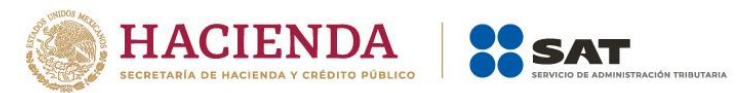

Para recuperar tu nuevo certificado, en el menú de inicio da

clic en la opción **Recuperación de Certificados**.

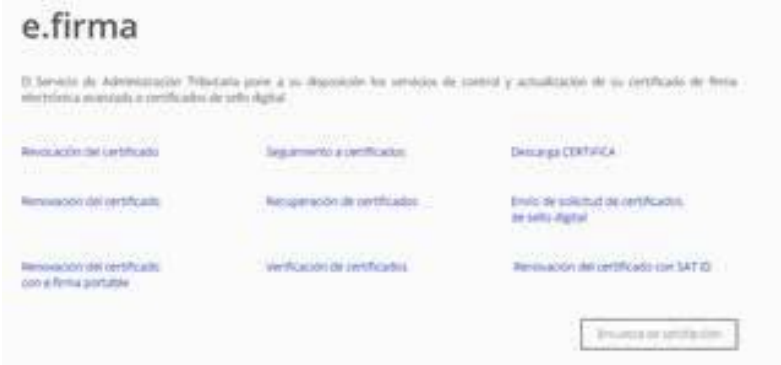

Ingresa tu RFC y da clic en **Buscar**.

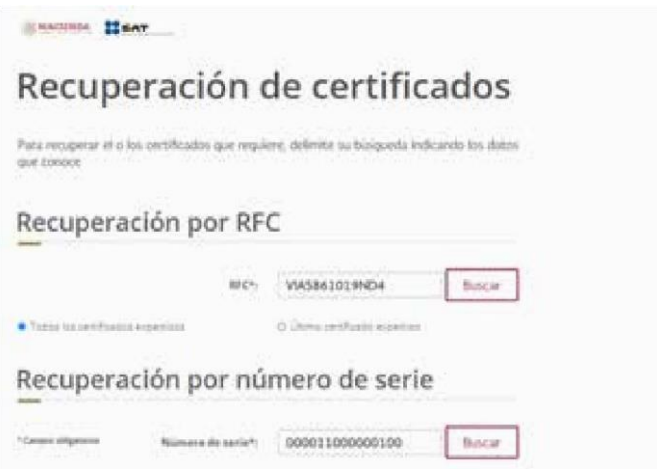

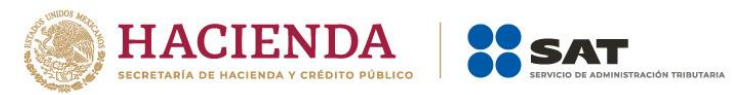

Da clic en el **número de serie del certificado activo** de tu

## **e.firma**.

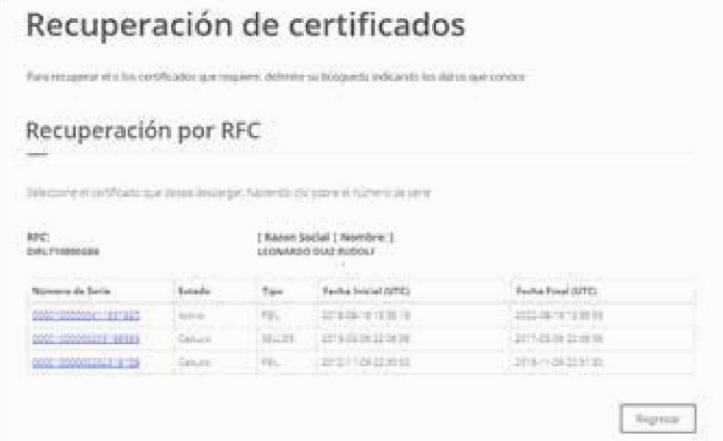

Guarda tu nuevo certificado de **e.firma** en el mismo lugar que se encuentra tu llave privada.

Ya cuentas con un nuevo certificado de **e.firma** vigente por cuatro años, el cual podrás utilizar para firmar documentos electrónicos o acceder a las aplicaciones disponibles con certificado de **e.firma**, utiliza los nuevos archivos.

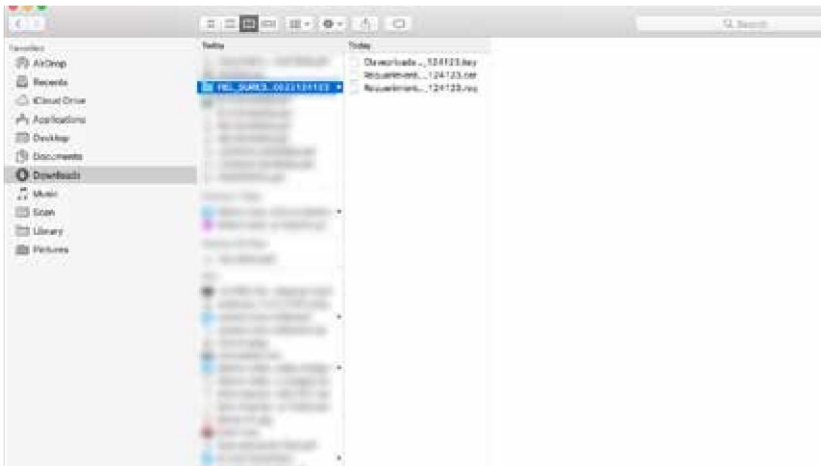